## 大学生協アプリ (公式) ご登録手順 まずはアプリをダウンロード

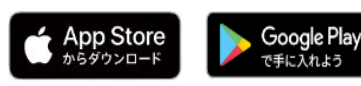

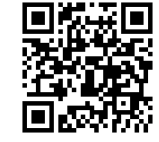

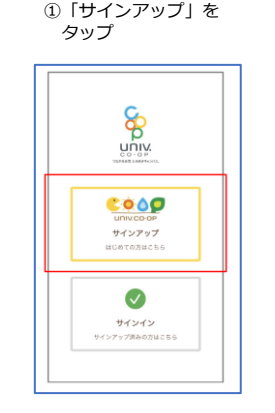

## ⑦SMSに送信された確認コードを

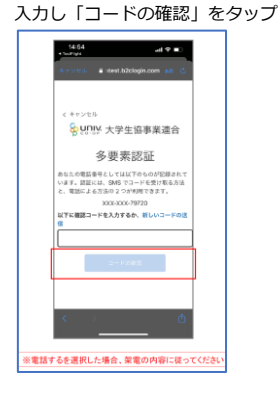

です。

⑧サインアップが完了し 「はい」をタップ

②組合員登録情報確認のため

**POO** 

、<br>大学生活部入時に登録し<br>-ルアドレスを入力してくた

anvalor in

・<br>全録したメールアドレスがご不明な場合は<br>こちらのポタンをタップしてご確認ください

「確認する」をタップ

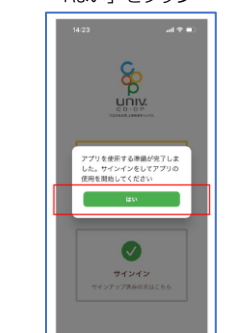

生年月日とメールアドレスを入力し ③メールアドレスを入力し 「確認コードを送信」を

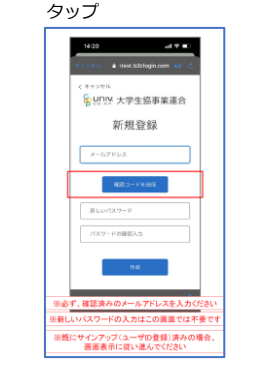

⑨メールアドレスとパスワードを 入力し「サインイン」をタップ

&univ 大学生協事業連合

サインイン

新規登録の際にソーシャルアカウン<br>トを使って登録した場合には、以下<br>から使用したアカウントを選択して

サインアップ時に登録した情報を入力く

メールアドレス でサインインする

 $x = BZE\cup X$ 

- -

④メール送信された確認コードを 入力し「コード確認」をタップ

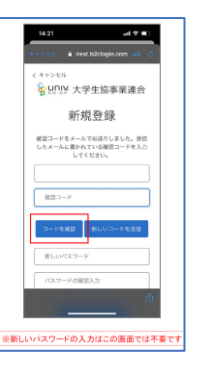

⑩多要素認証のため「コードの送信」 または「電話する」をタップ

**Contractor** 

⑤パスワードをご自身で決めて 入力し「作成」をタップ

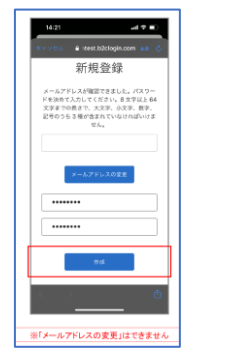

⑪SMSに送信された確認コードを

⑥多要素認証のため電話番号を 入力し「コード送信」または 「電話する」をタップ

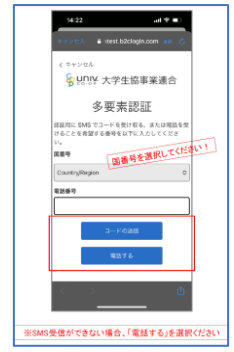

入力し、「コードの確認」をタップ ⑫大学生協アプリ(公式)の登録が完了 続けて 決済機能を登録する場合「はい」をタップ

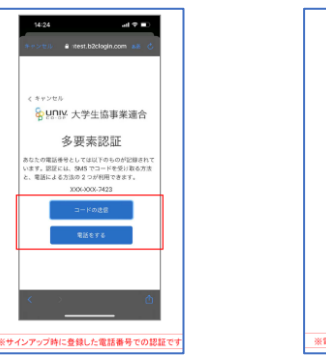

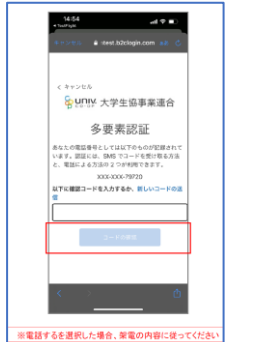

ながる元気ときめきキ **YO UNIV** 決済機能を利用しますか?

 $\overline{\phantom{a}}$ 

 $\epsilon$ 「いいえ」をタップすると、組合員証機能の画面(①)が表示されま ※決済機能登録は組合員証機能困画からも可能です

⑰決済機能の表示は 「決済」をタップ

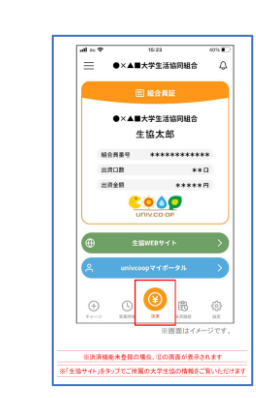

⑬決済機能登録画面が表示され 電話番号またはメールアドレフ 入力し「確認コードを送信する

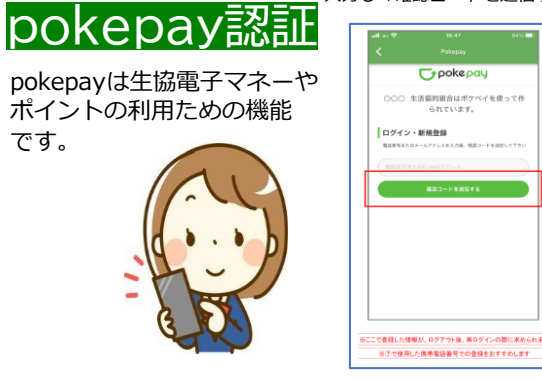

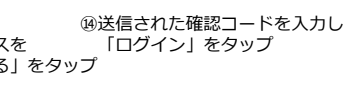

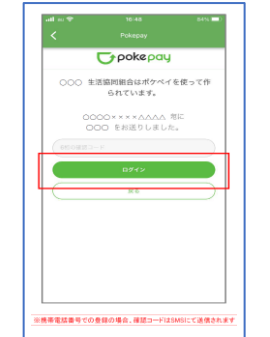

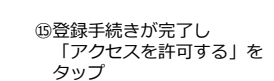

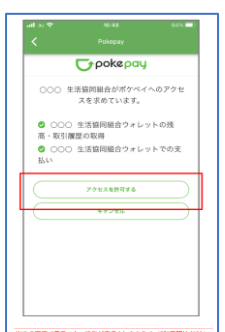

※次の画面で電子マネー機能が表示されますので、ご利用関始くださ

⑯電子組合員証の表示は 「電子組合員証」をタップ

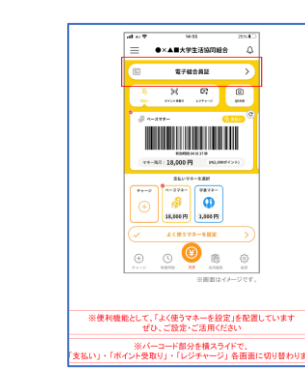